**Australian Government** Department of Agriculture, Water and the Environment

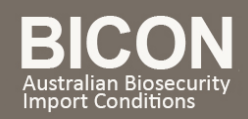

# How do I view import conditions and apply for an import permit for the Australian External Territories?

*This task card demonstrates how to view import conditions and apply for an import permit for importing goods into the Australian External Territories of Norfolk Island, Christmas Island and the Cocos (Keeling) Islands via the import conditions case.*

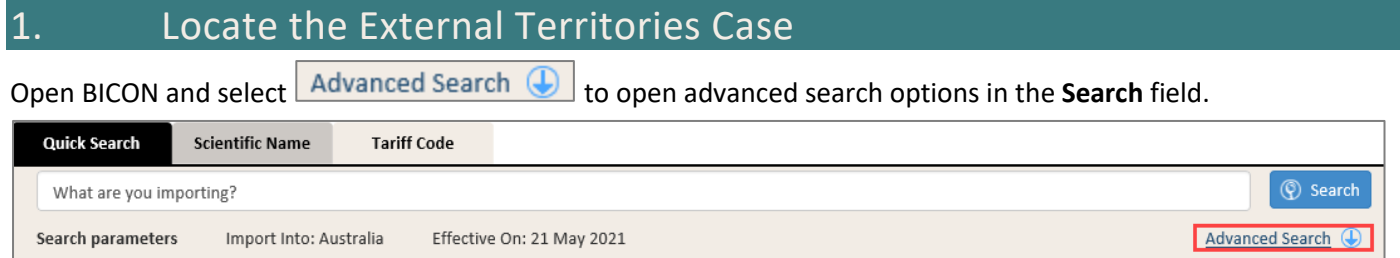

Type the Commodity you wish to import into the **'What are you importing?'** search field and select the required **External Territory** check box**.**

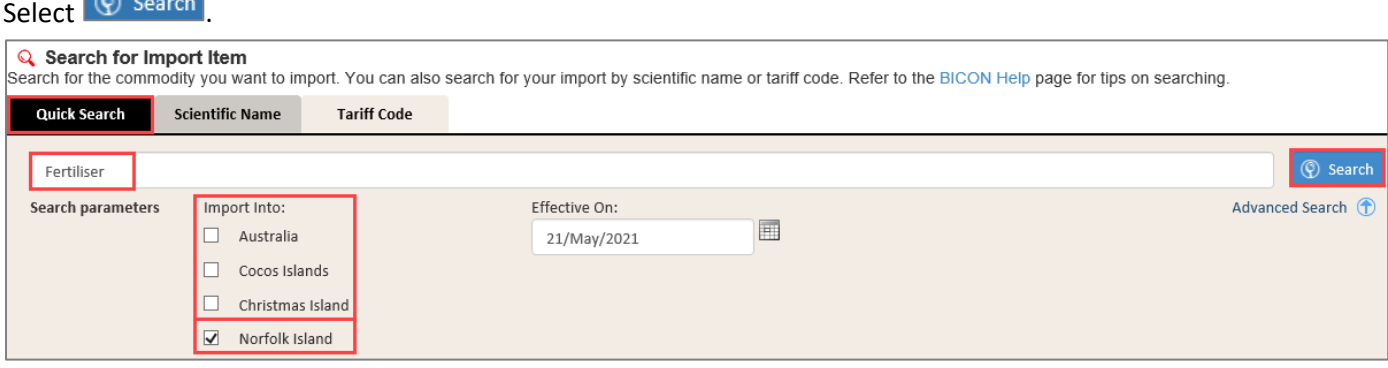

In the **Search Results,** select the blue hyperlink to open the **Importing goods into the Australian External Territories** 

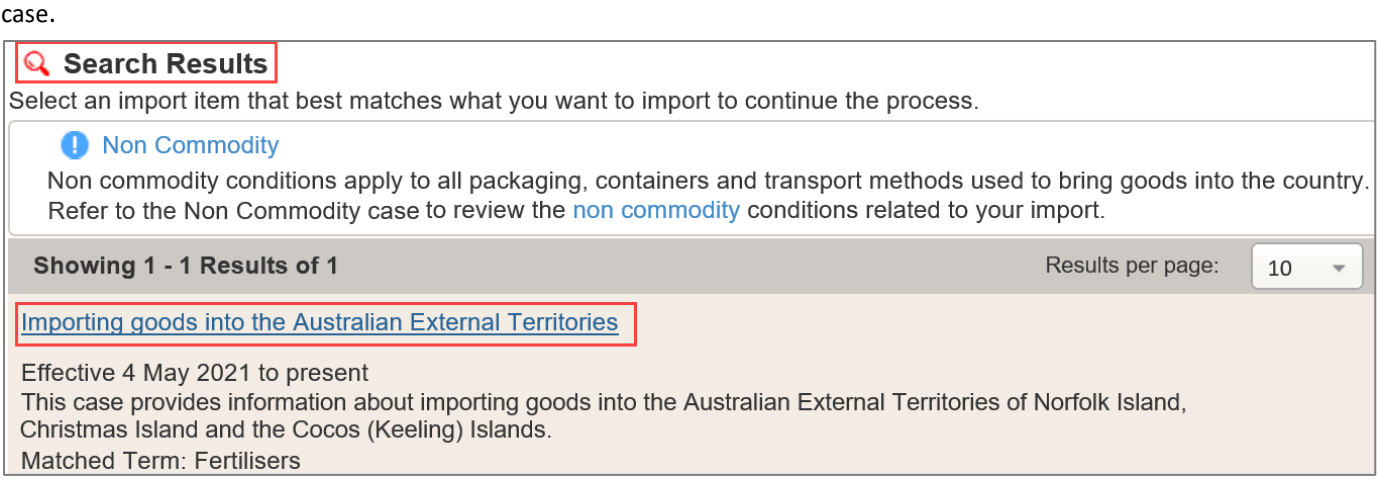

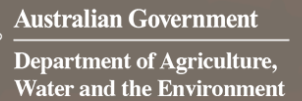

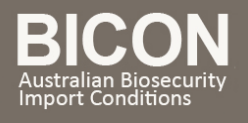

Select the External Territory the goods will be imported into, then select  $\Box^{\text{Next}}$ 

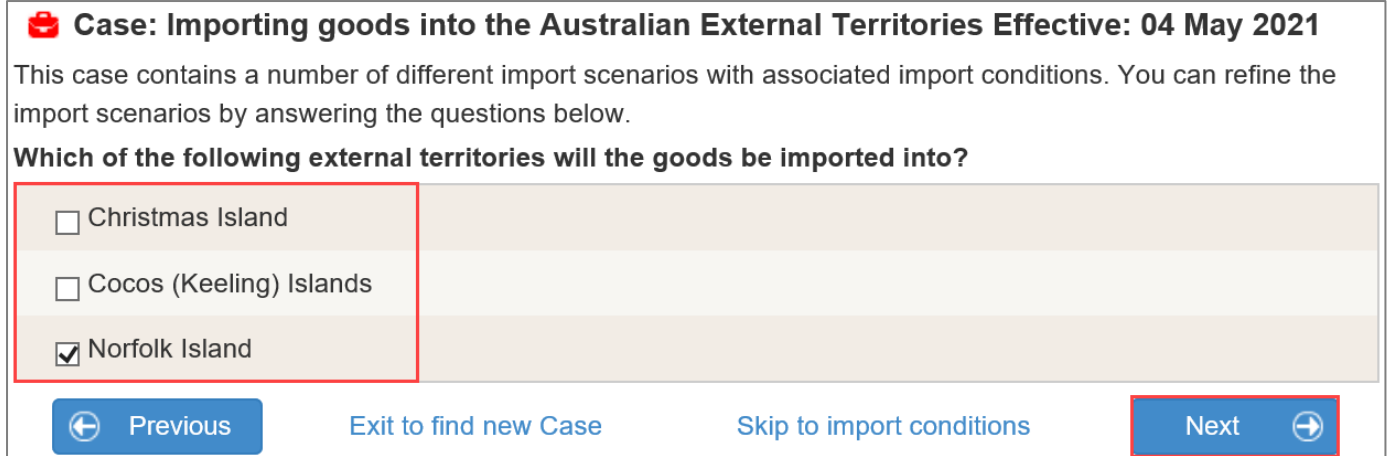

You can now view the import conditions for your case. You will see the  $\Theta$  Apply Now button at the bottom of the page.

*NOTE: If you are currently logged in to BICON, selecting the* ∂ <sup>Apply Now</sup> *button will direct you to the Apply for New Permit screen. (Refer to step 3: Create New Import Permit Application).*

*If you are not currently logged in to BICON, you will need to either register for a BICON account, or login to your existing account, to apply for an import permit. (Refer to step 2: Login to BICON)*

2. Login to BICON

To apply for an import permit you must have a registered BICON account and be logged in to that account. Please refer to the series of **Account Registration and Maintenance** task cards found in **BICON Help** to determine which registration type is right for you or your organisation.

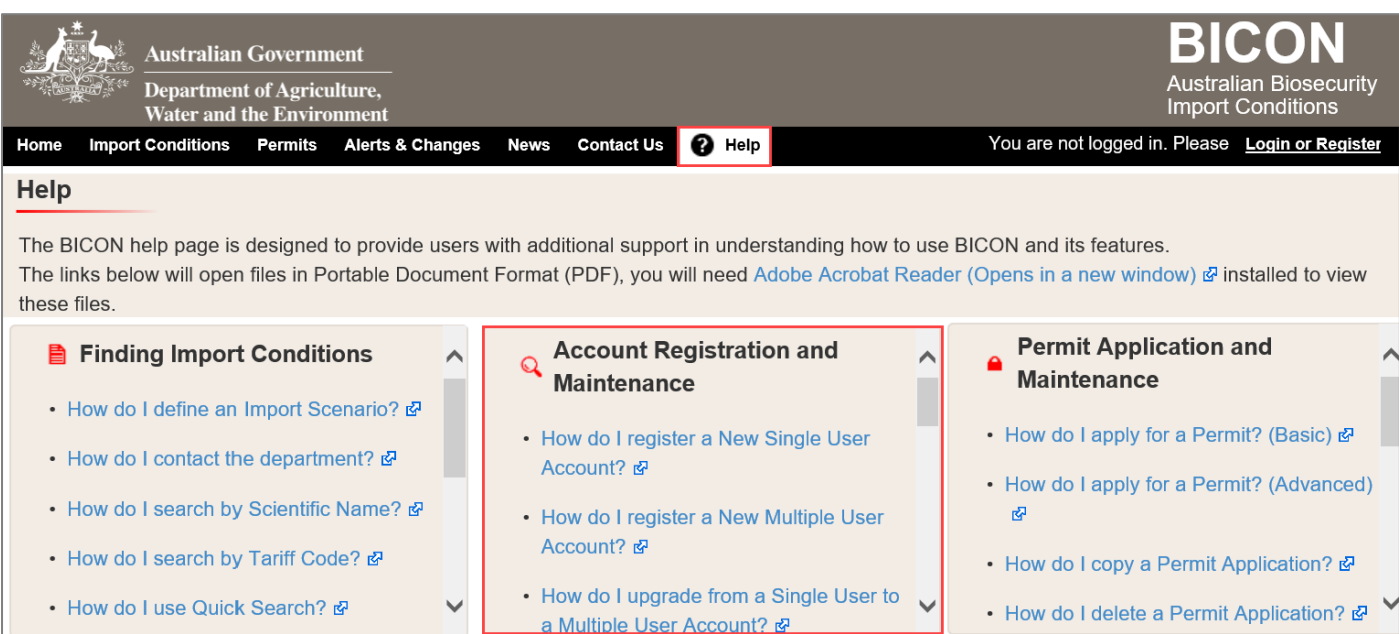

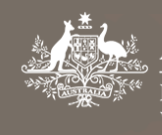

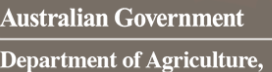

**Water and the Environment** 

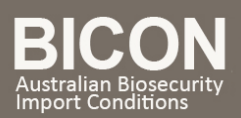

## 3. Create New Import Permit Application

After you have logged into BICON with your registered user account details, select  $\Theta$  Apply Now at the bottom of your Import Conditions page.

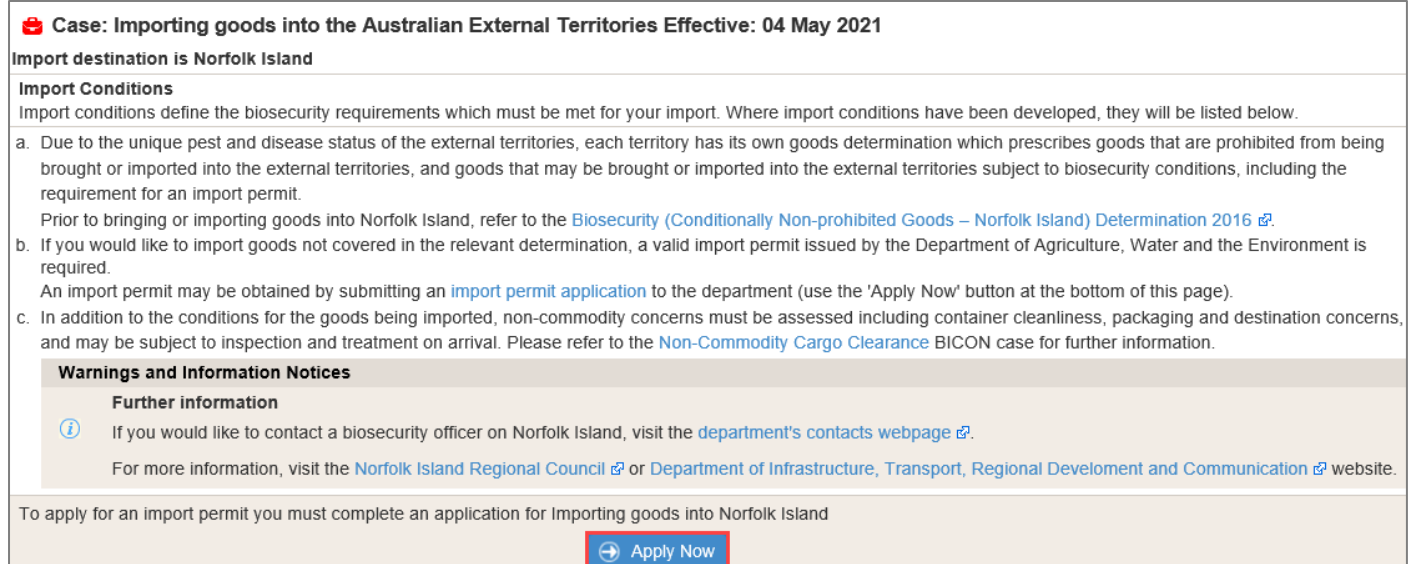

## 3.1 Create New Application

When applying for a permit, BICON allows users to create a new application, or add to an existing application.

Select the commodity or commodities you wish to apply for a permit for.

Select  $\oplus$  Create New Application

#### *NOTE: The Add to Existing Application option is for users who already have a draft application they want to add this product to. To add to an existing application, please refer to the task card: How do I apply for a permit? (Advanced).*

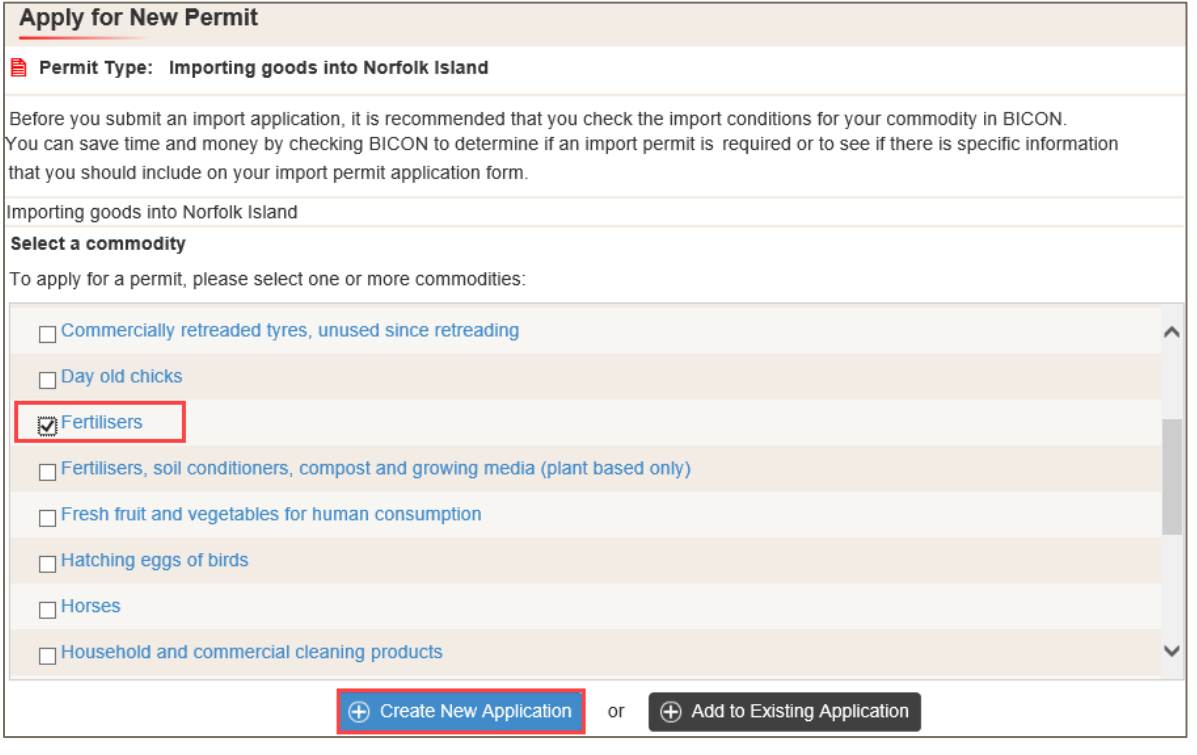

*NOTE: There is a security feature in BICON that will cause a time out after 30 minutes of inactivity.* 

imports@agriculture.gov.au **How do I apply for a Permit in External territories?**

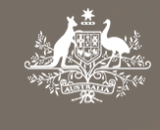

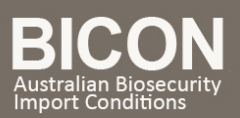

## 4. Select Contacts

When submitting an import permit application, you must identify a number of contacts:

#### 4.1 Applicant

Applicant is the person applying for the import permit and the contact that will receive automated messages when the application status changes. Applicant's contact details are automatically populated from the registered user account.

#### 4.2 Importer

Importer is the person or organisation that owns the permit and whose details will appear on the permit.

### 4.3 Importer Contact

Importer Contact details will be used for specific queries relating to the permit types and commodities on this application.

*TIP: If you are an individual importer, your details may be the same for all three contact types.*

Select an existing contact from the  $\frac{S_{\text{elect}}}{S_{\text{elect}}}\times \frac{1}{S_{\text{product}}}$  dropdown or select  $\frac{1}{S_{\text{et}}}$  create a new contact.

*NOTE: If you are a new BICON user, you will need to select*  $\bigoplus$  Create New

*TIP: You will only be able to select an existing contact if you are a returning user.*

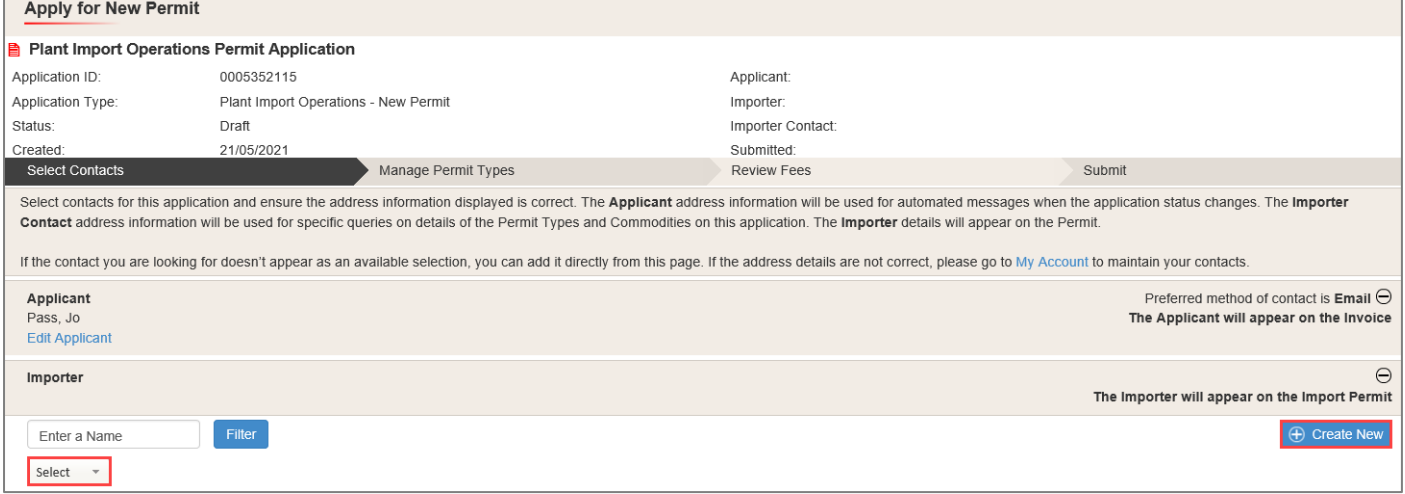

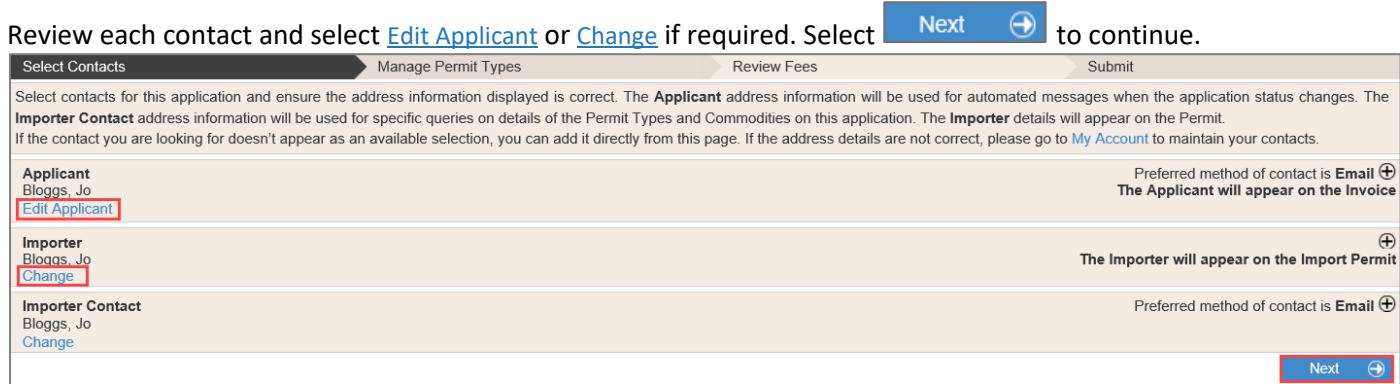

## 5. Complete Application Form

*NOTE***:** *To complete the application form, please refer to section 5 of the BICON Help Task Card: How do I Apply for a Permit? (Basic).*